## **Accessibility features in Word**

**□ Hide All** 

Microsoft Office Word 2007 includes features that make the software accessible to a wider range of users, including those who have limited dexterity, low vision, or other disabilities.

### **What do you want to do?**

 Use keyboard shortcuts ↓ Set size and zoom options ↓ Set color and sound options Add or remove items in the Quick Access Toolbar Collect and paste items among Office programs

### **Keyboard shortcuts**

You can assign keyboard shortcuts, or shortcut keys, to a command, macro, font, style, or commonly used symbol.

 $\Box$  Show or hide some keyboard shortcuts in ScreenTips

- 1. Click the **Microsoft Office Button** , and then click **Word Options**.
- 2. Click **Advanced**, and then under **Display**, select the **Show shortcut keys in ScreenTips** check box.

**IMPORTANT** Changing this setting will affect all of your Microsoft Office programs.

 $\Box$  Assign or remove a keyboard shortcut

- 1. Click the **Microsoft Office Button** , and then click **Word Options**.
- 2. Click **Customize**, and then click **Customize**.
- 3. In the **Save changes in** box, click the current document name or template in which you want to save the keyboard shortcut changes.
- 4. In the **Categories** box, click the category that contains the command or other item that you want to assign a keyboard shortcut to.

5. In the **Commands** box, click the name of the command or other item that you want to assign a keyboard shortcut to.

Any keyboard shortcuts that are currently assigned appear in the **Current keys** box.

6. Do one of the following:

 $\Box$  Assign a keyboard shortcut

Begin keyboard shortcut combinations with CTRL or a function key.

- 1. In the **Press new shortcut key** box press the keyboard shortcut combination that you want to assign. For example, press CTRL plus the key that you want to use.
- 2. Look at **Currently assigned to** to see if the keyboard shortcut combination is already assigned to a command or other item. If so, select a different combination.

**IMPORTANT** Reassigning a key combination means that you can no longer use the combination for its original purpose. For example, pressing CTRL+B changes selected text to bold. If you reassign CTRL+B to a new command or other item, you will not be able to make text bold by pressing CTRL+B unless you restore the keyboard shortcut assignments to their original settings by clicking **Reset All**.

3. Click **Assign**.

 **NOTE** If you use a programmable keyboard, the key combination CTRL+ALT+F8 may be reserved for initiating keyboard programming.

 $\Box$  Remove a keyboard shortcut

- 1. In the **Commands** list, select the command for which you want to delete a keyboard shortcut.
- 2. In the **Current keys** box, click the keyboard shortcut that you want to delete.
- 3. Click **Remove**.

 $\Box$  Print a list of keyboard shortcuts

1. Show the **Developer** tab.

 $\boxdot$  How?

- 1. Click the **Microsoft Office Button** , and then click **Word Options**.
- 2. Click **Popular**.
- 3. Under **Top options for working with Word**, select the **Show Developer tab in the Ribbon** check box.
- 2. On the **Developer** tab, in the **Code** group, click **Macros**.
- 3. In the **Macros in** box, click **Word commands**.
- 4. In the **Macro name** box, click **ListCommands**.
- 5. Click **Run**.
- 6. In the **List Commands** dialog box, click **Current keyboard settings**.
- 7. Click **OK**.
- 8. Click the **Microsoft Office Button B**, and then click **Print**.

To view a list of all of the keyboard shortcuts in Office Word 2007, see Keyboard shortcuts.

#### Top of Page

### **Set size and zoom options**

 $\Box$  Zoom in on or out of a document

You can zoom in to get a close-up view of your document or zoom out to see more of the page at a reduced size.

- 1. On the **View** tab, in the **Zoom** group, click **Zoom**.
- 2. Click the zoom setting that you want or type a percentage in the **Percent box**.
- $\Box$  Scroll and zoom by using the Microsoft IntelliMouse or other pointing device

Some mouse devices and other pointing devices, such as the Microsoft IntelliMouse, have built-in scrolling and zooming capabilities. For more information, see the instructions for your pointing device.

**□ Use Full Screen Reading** 

Full Screen Reading view improves the resolution and display of text for reading on the screen.

- 1. On the **View** tab, in the **Document Views** group, click **Full Screen Reading**.
- 2. If you want to increase the size of the text, click **View Options**, and then click **Increase Text Size**.

#### Top of Page

ms-help://MS.WINWORD.12.1033/WINWORD/content/HP10132010.htm 12/22/2008

## **Set color and sound options**

- □ Change the color of text
- 1. Select the text that you want to change.
- 2. On the **Home** tab, in the **Font** group, do one of the following:
	- **Click Font Color** to apply the color most recently used for text.
	- To apply a different color, click the arrow next to the **Font Color** button, and then select the color that you want.
- Turn on or off sound
- 1. Click the **Microsoft Office Button** , and then click **Word Options**.
- 2. Click **Advanced**.
- 3. Under **General**, select or clear the **Provide feedback with sound** check box.
- **IMPORTANT** Changing this setting will affect all of your Microsoft Office programs.
- Change sounds

Do one of the following.

**□ Change sounds in Microsoft Windows Vista** 

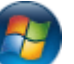

- 1. Click the **Start** button , and then click **Control Panel**.
- 2. Click **Hardware and Sound**, and then click **Audio Devices and Sound Themes**.
- 3. On the **Sound Events** tab, in the **Program Events** list, click the event that you want.
- 4. In the **Sounds** box, select the sound that you want.
	- Change sounds in Microsoft Windows XP or Microsoft Windows Server 2003
- 1. Click **Start**, and then click **Control Panel**.
- 2. Click **Sounds, Speech, and Audio Devices**, and then click **Sounds and Audio Devices**.
- 3. On the **Sounds** tab, in the **Program Events** list, click the event that you want.
- 4. In the **Sounds** box, enter the sound that you want.

#### Top of Page

## **Add or remove items in the Quick Access Toolbar**

□ Add items to the Quick Access Toolbar

- 1. Click the **Microsoft Office Button** , and then click **Word Options**.
- 2. Click **Customize**.
- 3. In the **Customize Quick Access Toolbar** list, select the document or documents that you want the changes to apply to.
- 4. In the **Choose commands from** list, select the area that contains the item that you want to add.
- 5. Select the item that you want to add.
- 6. Click **Add** to add the item to the **Customize Quick Access Toolbar** box.
- 7. When you have added all of the items that you want, click **OK**.
- **E** Remove items from the Quick Access Toolbar
- 1. Click the **Microsoft Office Button** , and then click **Word Options**.
- 2. Click **Customize**.
- 3. In the **Customize Quick Access Toolbar** list, select the document or documents that you want the changes to apply to.
- 4. In the **Customize Quick Access Toolbar** box, select the item that you want to remove from the **Quick Access Toolbar**.
- 5. Click **Remove**.
- 6. When you have removed all of the items that you want, click **OK**.

Top of Page

# **Collect and paste items among Office programs**

ms-help://MS.WINWORD.12.1033/WINWORD/content/HP10132010.htm 12/22/2008

- $\Box$  Collect items to paste
- 1. Make sure that the Microsoft Office Clipboard task pane is open.

□ How?

- On the **Home** tab, in the **Clipboard** group, click the **Clipboard** Dialog Box Launcher.
- 2. Select the first item that you want to copy.
- 3. On the **Home** tab, in the **Clipboard** group, click **Copy**.
- 4. Continue copying items from documents in any Office program until you have collected all of the items that you want (up to 24).
- $\Box$  Paste collected items in another Office program
- 1. Open the Office program in which you want to paste the items.
- 2. Make sure that the Microsoft Office Clipboard task pane is open.

■ How?

To open the Microsoft Office Clipboard task pane, do one of the following for these Office programs.

Access, Excel, Outlook, or PowerPoint

On the **Home** tab, in the **Clipboard** group, click the **Clipboard** Dialog Box Launcher.

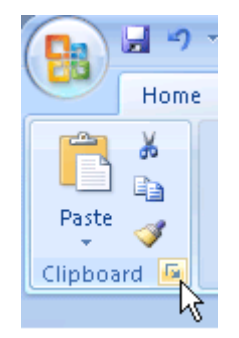

- 3. Click where you want to paste the items.
- 4. Do one of the following:
	- To paste items one at a time, on the Office Clipboard, click the item that you want to paste.
	- To paste all the items that you copied, click **Paste All**.

Top of Page